# **Die REB-Schnittstelle**

# **Merlin 26**

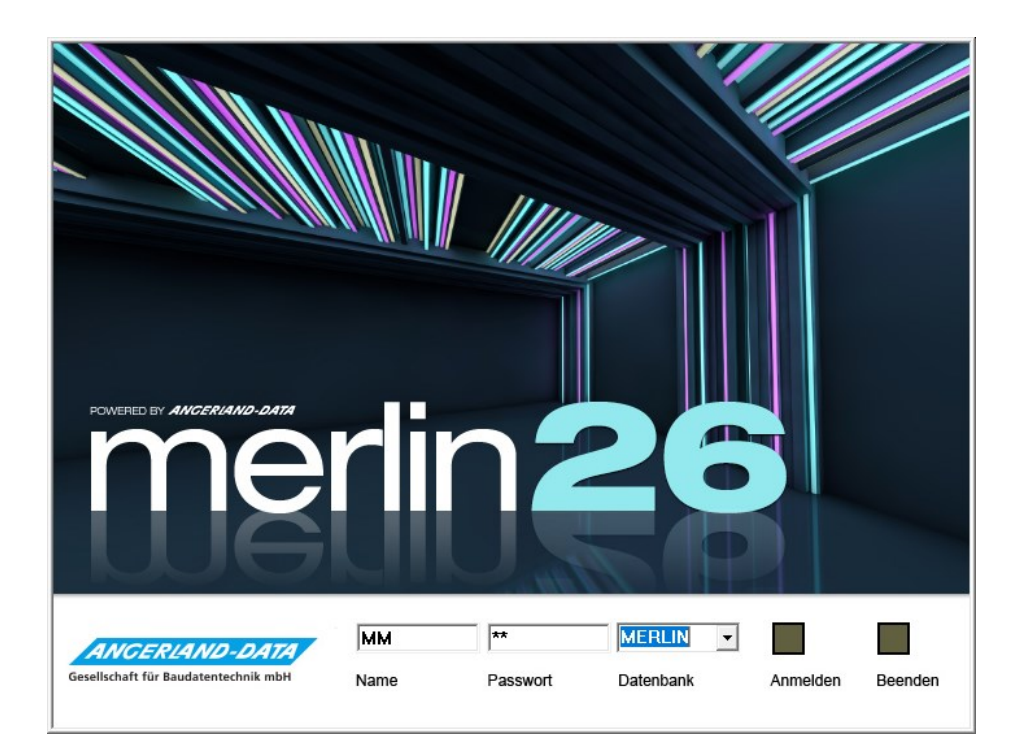

Version: Merlin 26 classic/ net Stand: 20.10.2023

**Angerland-Data** Gesellschaft für Baudatentechnik mbH Am Gierath 28, 40885 Ratingen DEUTSCHLAND

Internet: www.angerland-data.de

# Inhaltsverzeichnis

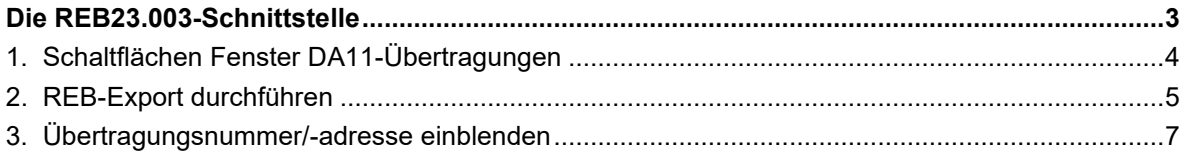

### <span id="page-2-0"></span>**Die REB23.003-Schnittstelle**

Mit der REB-Schnittstelle können Sie Aufmaße in den Formaten DA11 oder X31 gemäß REB 23.003 (Regelungen für die Elektronische Bauabrechnung) exportieren.

#### **Hinweis**

**i**

Für einen fehlerfreien Export von Aufmaß über die Schnittstelle **REB23.003** aus *Merlin* stellen Sie sicher, dass die folgenden Voraussetzungen erfüllt sind:

- Das Aufmaß enthält keine **[Aufmaß-Gruppenverknüpfungen](../../../../Content/KommAufmass_Plus/Aufmass_Grp_verknuepfen.htm)**.
- Die Funktion "Fertigstellungsgrad je Aufmaßzeile" (**F.-Grad je Zeile**) wird im Aufmaß nicht benutzt.
- Die OZ-Maske der Kommission ist maximal 14-stellig.

Es können mehrere Übertragungen für eine Kommission erzeugt werden. Dabei werden immer nur die Aufmaßzeilen in die jeweilige Übertragungsdatei übernommen, die noch nicht in einer früheren Übertragung enthalten sind. D.h. bereits übertragene und anschließend erneut bearbeitete Aufmaßzeilen (z.B. **F.-Grad** = 0,5 geändert in **F.-Grad** = 1) werden nicht nochmals übertragen. Im Aufmaß erscheint die Übertragungsnummer einer derartigen Aufmaßzeile in der optionalen Spalte **[Ü](#page-6-0)** in roter Schrift (z.B. wie folgt: **2**).

==> *Kap. 3 Übertragungsnummer/-adresse einblenden (S. [7\)](#page-6-1)*

Wenn Änderungen an den bereits übertragener Aufmaßzeilen erforderlich sind, sollten Sie daher neue Aufmaßzeilen mit den entsprechenden Differenzmengen erfassen.

Um die Aufmaß-Übertragungen einer Kommission einzusehen, wählen Sie im **[Aufmaß](../../../../Content/KommAufmass_Plus/Menuepkt_Aufmass_KommPlus_h3.htm)** der Kommission zunächst die Zusatzfunktion (<sup>1</sup>, REB.

► Das Fenster **DA11-Übertragungen: Kom.** erscheint. Hier sind alle Übertragungen, welche zu dieser Kommission bereits erzeugt wurden, mit der Übertragungsnummer, dem Datum und dem Pfad der erzeugten DA11- oder X31-Übertragungsdatei aufgelistet.

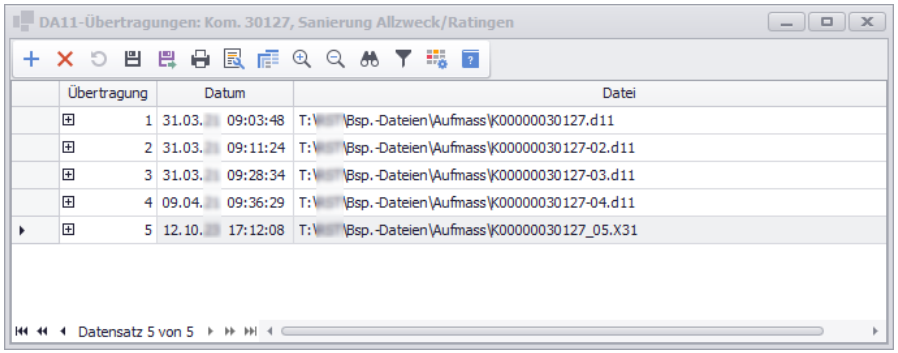

Wenn Sie im Zeilenkopf einer Übertragung auf das kleine Pluszeichen **+** (links) klicken, wird das zugehörige **Protokoll** angezeigt, z.B. folgendermaßen:

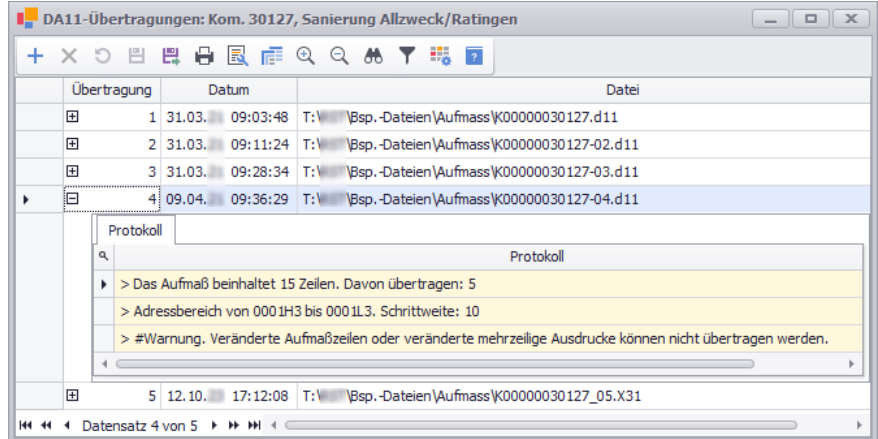

Falls bereits übertragene Aufmaßzeilen zwischenzeitlich bearbeitet wurden und nachfolgend eine Übertragung erzeugt wurde, erscheint im **Protokoll** dieser Übertragung, eine entsprechende **#Warnung**. Darin wird darauf hingewiesen, dass veränderte Aufmaßzeilen nicht übertragen werden können.

Über die Schaltfläche **[Neu \(F2\)](#page-4-0)** + können Sie das Fenster REB-Export aufrufen und darüber eine neue DA11- oder X31-Übertragung erzeugen und danach speichern. Die gespeicherten Übertragungsdateien können Sie anschließend weitergeben.

==> *Kap. 2 REB-Export durchführen (S. [5\)](#page-4-1)*

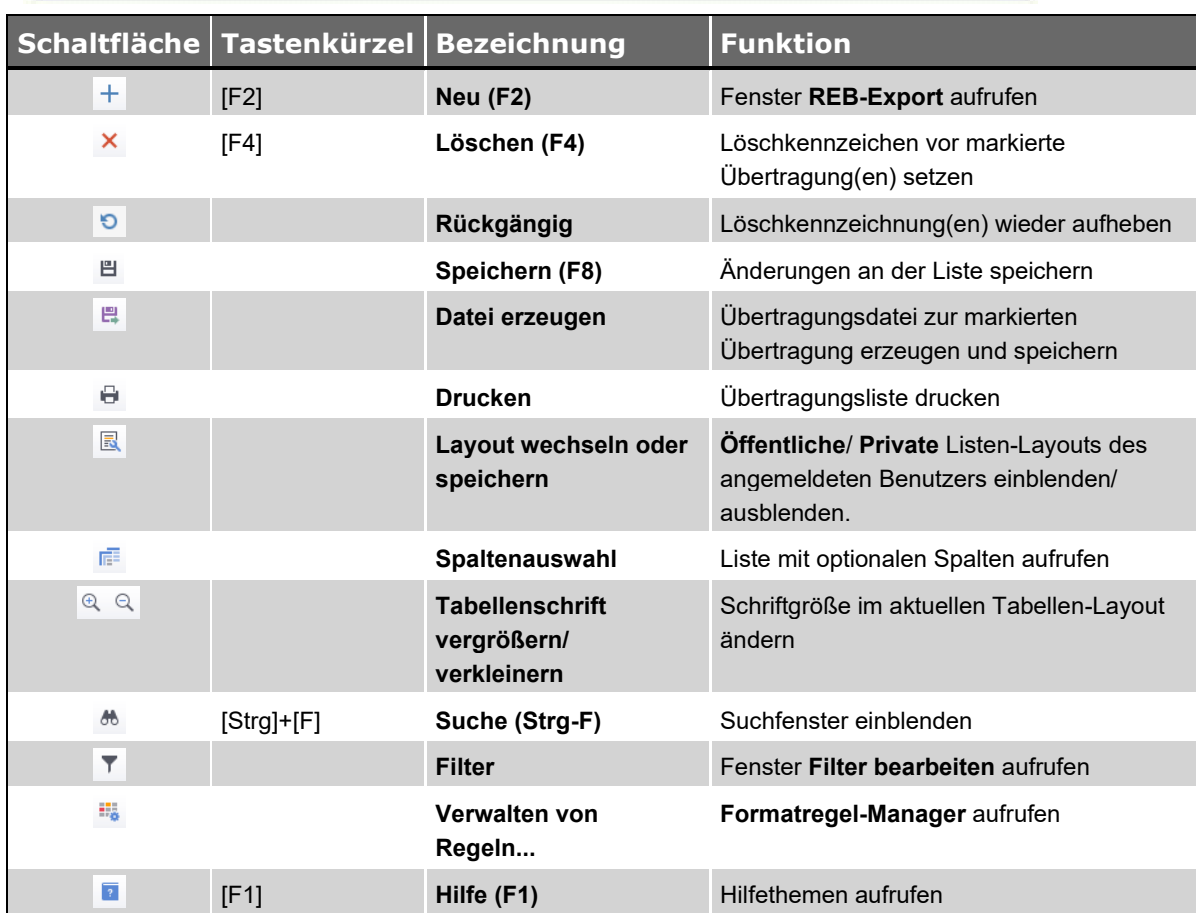

## <span id="page-3-0"></span>**1. Schaltflächen Fenster DA11-Übertragungen**

### <span id="page-4-1"></span><span id="page-4-0"></span>**2. REB-Export durchführen**

Im Fenster DA11-Übertragungen: Kom. können Sie über die Schaltfläche Neu (F2) + eine neue Übertragung erzeugen und als Dateityp \*.d11, \*.d11s oder \*.X31 speichern.

#### **i Hinweis**

Wenn die *[Kommission für ein Bauleitermodul](../../../../Content/KomVerwalten/Kommissionen_sichern_f_r_Bauleitermodul.htm)* gesichert wurde, ist die Schaltfläche **Neu (F2)**  $+$  nicht aktiviert und Sie können keine Aufmaß-Übertragungen erzeugen. In diesem Fall ist in der Kommission die Aufmaß-Zusatzfunktion **Exportiert zum Bauleitermodul** angehakt. Bei Bedarf kann diese Option manuell entfernt oder gesetzt (angehakt) werden.

Wenn das Aufmaß Gruppenverknüpfungen enthält, erscheint zunächst die Meldung **Gruppenverknüpfungen gefunden**.

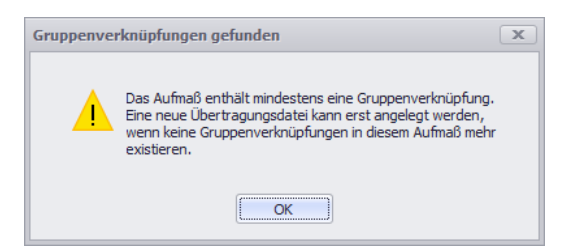

In diesem Fall ist das Löschen der Gruppenverknüpfungen im Aufmaß erforderlich, bevor Übertragungen erzeugt werden können.

► Wenn im Aufmaß keine Gruppenverknüpfungen verwendet werden und wenn das Aufmaß Zeilen enthält, die in keiner früheren Übertragung enthalten sind, erscheint das Fenster **REB-Export**. Wurde noch keine Übertragung zum aktuellen Aufmaß erzeugt, ist die Option **GAEB X31** aktiviert.

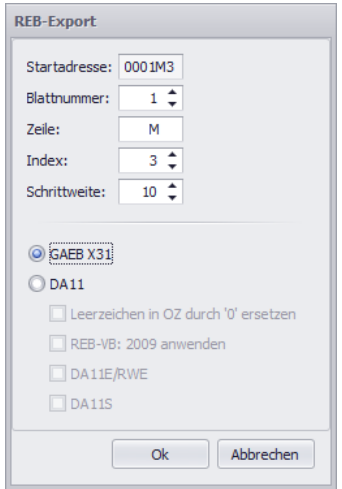

Im oberen Fensterbereich können Sie den **Startwert** und die **Schrittweite** der

Zeilennummerierung einsehen und gegebenenfalls vorgeben. Jede Zeilennummer setzt sich aus der **Blattnummer**, einer Zeilenmarkierung (ein Buchstabe A-Z; Feld **Zeile**) und einem **Index** (eine Ziffer 0–9) zusammen. Die Vorgabewerte sind standardmäßig so gewählt, dass die Nummerierung lückenlos ist.

Über die Option **GAEB X31** können Sie das Aufmaß von Kommissionen mit max. 14-stelliger OZ-Maske übertragen. Dabei wird die Übertragung als Dateityp \*.X31 gespeichert.

Über die Option **DA11** können Sie das Aufmaß von Kommissionen mit max. 9-stelliger OZ-Maske übertragen. Dabei wird die Übertragung als Dateityp \*.d11 gespeichert.

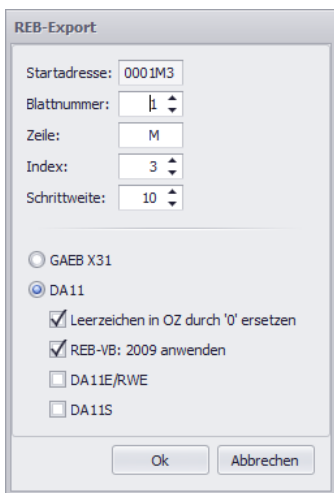

Bei Auswahl der Option **DA11** können Sie alternativ eine Datei nach REB-VB 2009 erzeugen. Hierzu wählen Sie die Option **REB-VB: 2009 anwenden**. Ob diese Option benötigt wird, klären Sie mit dem Empfänger der Datei ab.

Wenn die zugrunde liegende OZ-Maske mehr als 9 Stellen (maximal 14 Stellen) umfasst, ist bei Auswahl der Option **DA11** die untergeordnete Option **DA11S** bereits aktiviert (angehakt) und kann nicht deaktiviert werden. Die Übertragung speichern Sie in diesem Fall als Dateityp \*.d11s.

Die Option **DA11S** kann bedarfsweise auch gewählt werden, wenn die zugrunde liegende OZ-Maske 9 oder weniger Stellen umfasst.

Zur Anpassung an das System, in das eine DA11-Übertragungsdatei (\*.d11 oder \*.d11s) eingelesen wird, haben Sie optional die Möglichkeit, in der Datei **Leerzeichen durch '0' zu ersetzen** (Null). Ob diese Option benötigt wird, klären Sie mit dem Empfänger der Datei ab.

Über die Schaltfläche **Ok** bestätigen Sie die Einstellungen für die zu erzeugende Übertragungsdatei.

► Das Fenster **Speichern unter** erscheint. Hier wählen Sie einen Speicherort.

Bestätigen Sie den gewählten Speicherort über die Schaltfläche **Speichern**.

► Bei vorheriger Auswahl der Option **DA11** wird im Fenster **DA11-Übertragungen** die neu erzeugte Übertragung aufgeführt.

*ODER:*

► Bei vorheriger Auswahl der Option **GAEB X31** erscheint das Fenster **Auftragnehmer / Absender**. Hier wird die in den Stammdaten von *Merlin* hinterlegte eigene Adresse einschließlich Kontaktdaten angezeigt.

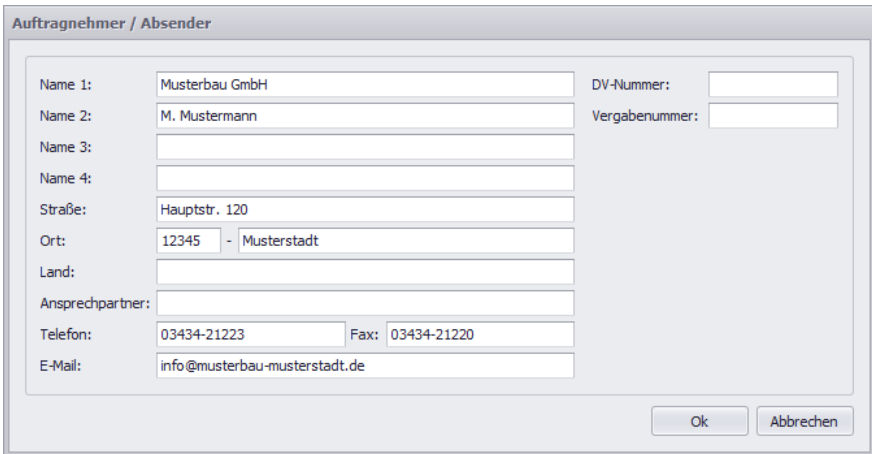

Bedarfsweise können Sie im Fenster **Auftragnehmer / Absender** auch noch die **DV-Nummer** und die **Vergabenummer** prüfen und gegebenenfalls hinterlegen.

Wenn Sie die Angaben mit **Ok** bestätigen, wird im Fenster **DA11-Übertragungen** die neu erzeugte Übertragung aufgeführt. In der Detailansicht **Protokoll** werden die Eigenschaften und mögliche Fehler der Übertragung angezeigt. Insbesondere wird hier angezeigt, wenn bereits übertragene Aufmaßzeilen zwischenzeitig geändert wurden. Im **Aufmaß** werden die betroffenen Datensätze in der optionalen Spalte **[Ü](#page-6-0)** rot markiert.

#### <span id="page-6-1"></span><span id="page-6-0"></span>**3. Übertragungsnummer/-adresse einblenden**

Im [Aufmaß](../../../../Content/KommAufmass_Plus/Menuepkt_Aufmass_KommPlus_h3.htm) können Sie über die Schaltfläche Spaltenauswahl<sup>et</sup> das Fenster Anpassen aufrufen. Werksseitig sind hier die optionalen Spalten **Ü** (Übertragungsnummer) und **Ü-Adr.** (Übertragungsadresse) aufgelistet. Sie können diese Spalten per Drag&Drop an beliebige Stellen in den Tabellenkopf des Aufmaßfensters ziehen, z.B. wie folgt:

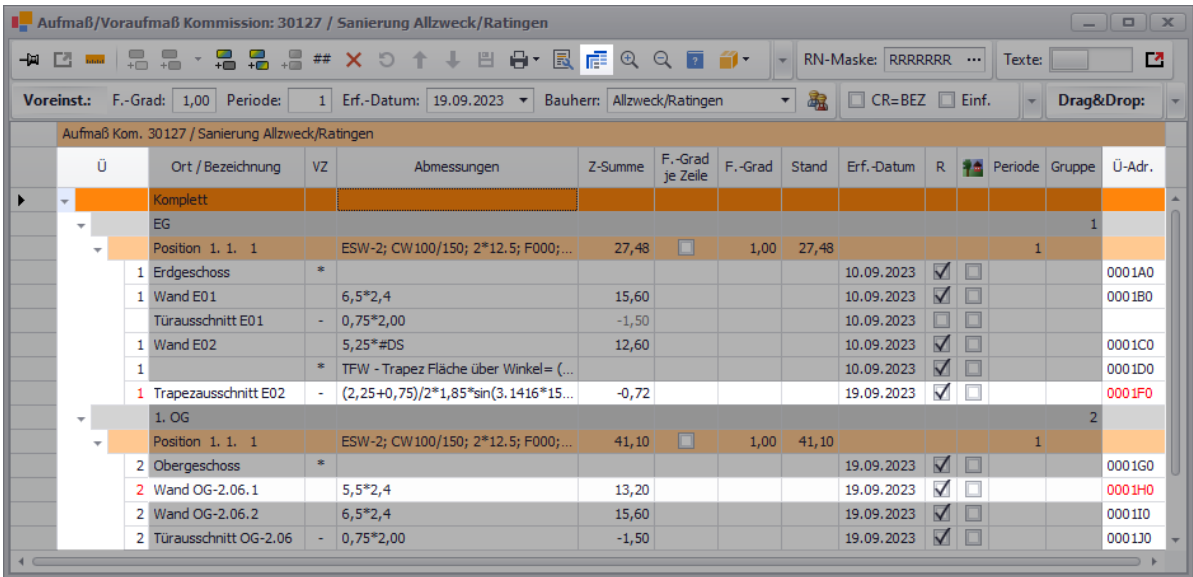

In der Spalte **Ü** wird die Nummer der Übertragung angezeigt, mit der die jeweilige Aufmaßzeile übertragen wurde. In der Spalte **Ü-Adr.** wird der Adressbereich angezeigt, dem die übertragene Aufmaßzeile zugeordnet wurde.

#### **i Hinweis**

Da erfasste Aufmaßzeilen über die REB-Schnittstelle nicht mehrmals übergeben (exportiert) werden, wird im Aufmaß die Übertragungsnummer (Spalte **Ü**) und die Übertragungsadresse (Spalte **Ü**) einer bereits übergebenen und nachträglich nochmals bearbeiteten Aufmaßzeile in roter Schrift dargestellt (z.B. wie folgt: **2** / **0001HO**). Rote Übertragungsnummern oder -adressen zeigen an, dass die Änderungen an den zugehörigen Aufmaßzeilen nicht über die REB-Schnittstelle übergeben werden. Sollten Änderungen an bereits übertragenen Aufmaßzeilen erforderlich sein, erfassen Sie daher neue Aufmaßzeilen mit den entsprechenden Differenzmengen. Andernfalls wird das Aufmaß nicht vollständig übergeben.